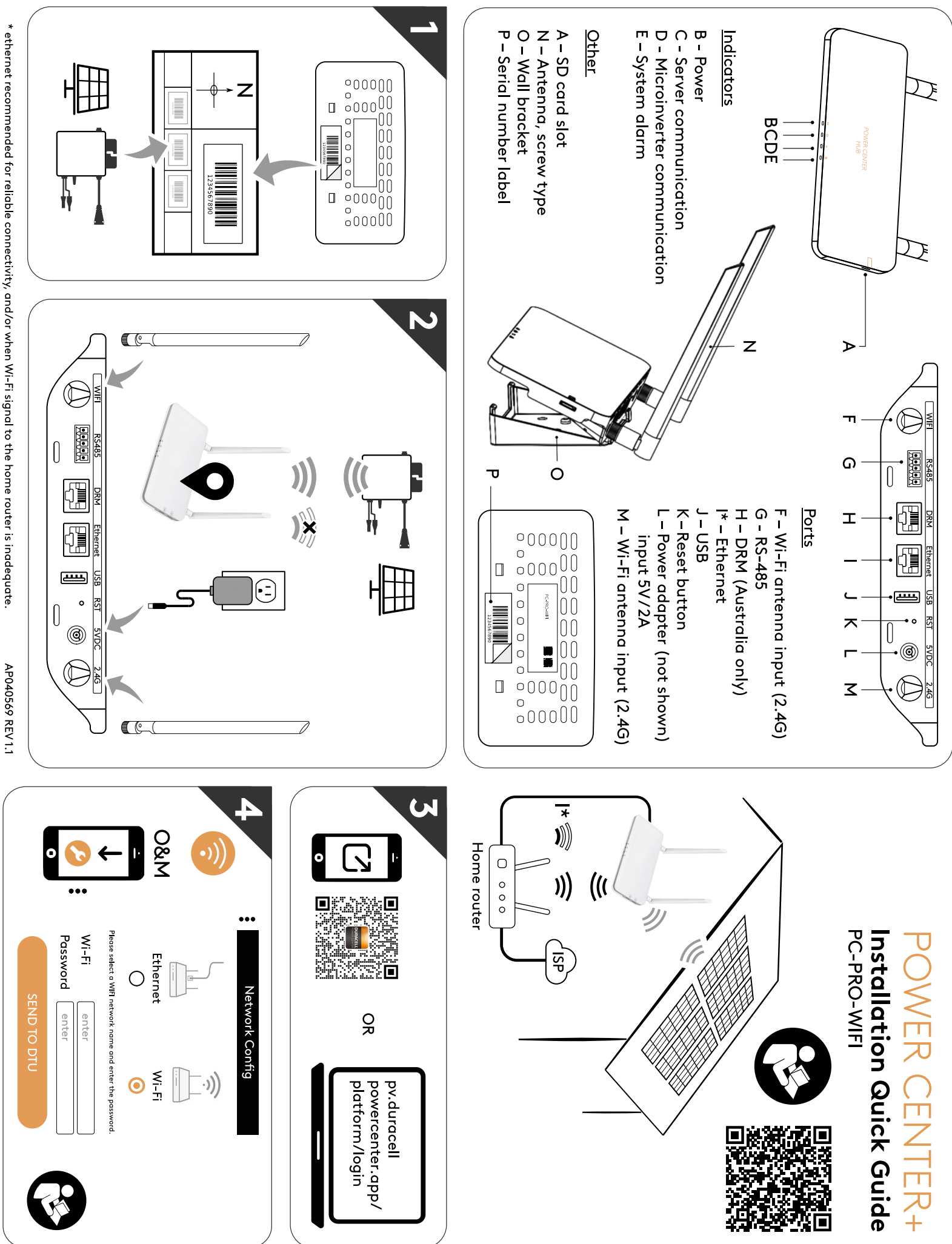

## **1 Wi-Fi Setup**

## **1.1 DTU Connection**

- 1 Open mobile device and navigate to WiFi settings
- 2 Connect phone to the WiFi broadcast named: DTUP-(device serial number)
- 3 Once connected to the DTU, exit settings

## **1.2 App Navigation**

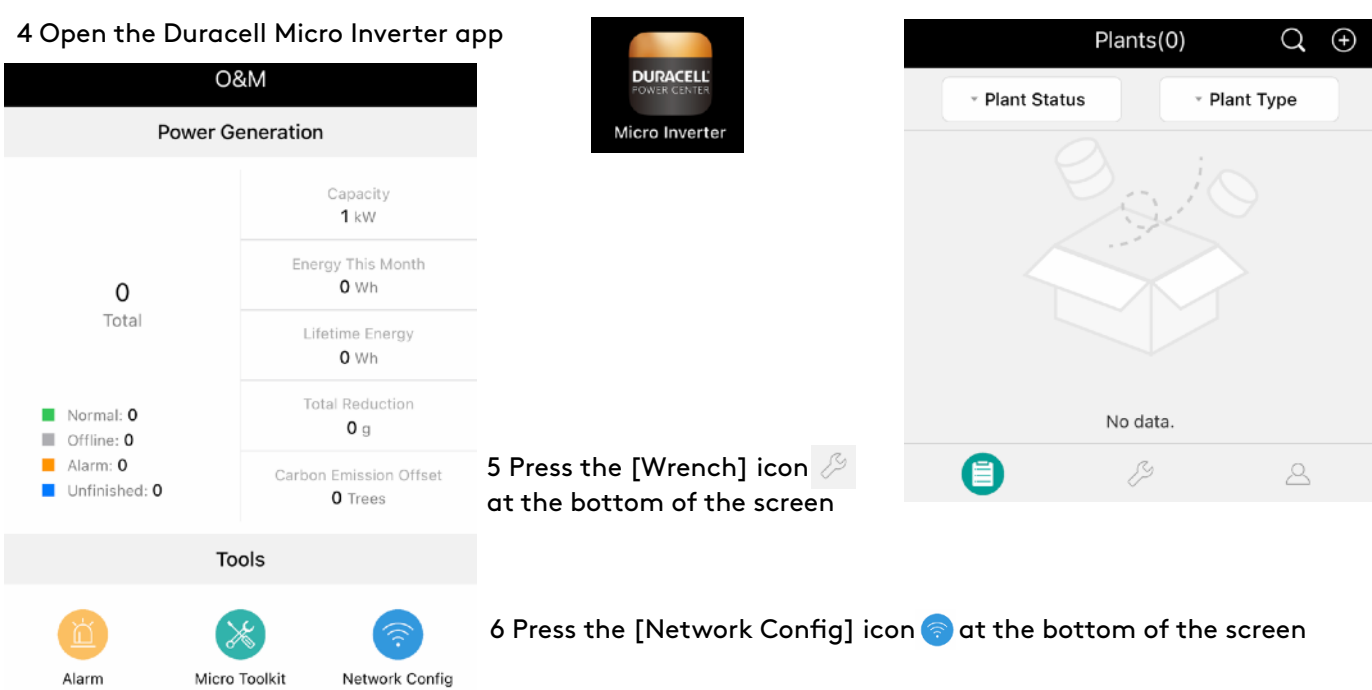

## **1.3 Network Config**

7 At the top choose whether Ethernet or WiFi connection. App defaults to Wif

8 Enter the WiFi account name, or press the [Down Arrow]  $\vee$  icon to the right of the login name

9 Type out the networks [Password] into the field. Press the  $[Eyeball]$  icon to the right of the window to view the password

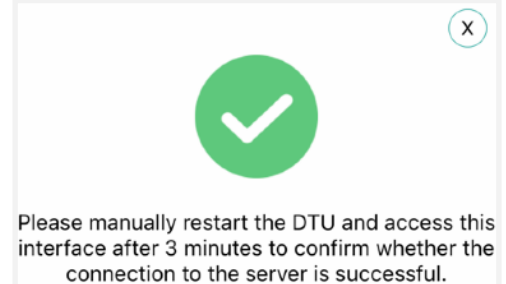

10 Press the [Send to DTU] button when finished

11 The app will process the data then ask for the DTU to be restarted. It is advisable to unplug the DTU transformer from the wall and then set a 2 minute timer

12 Reconnect to DTU in Settings, reopen app, and confirm DTU is connected to WiFi

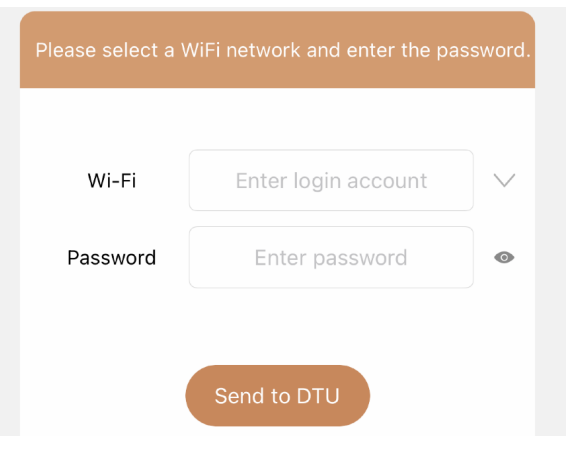

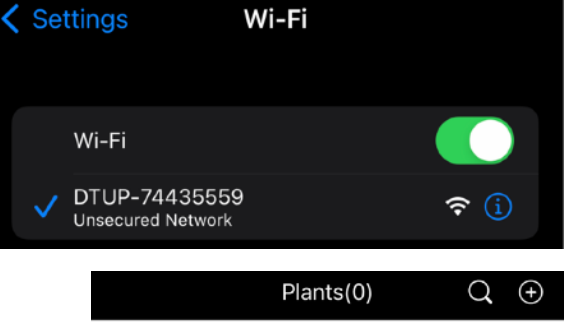